#### Dateiname: honestechDVR Hilfe

#### Inhalt:

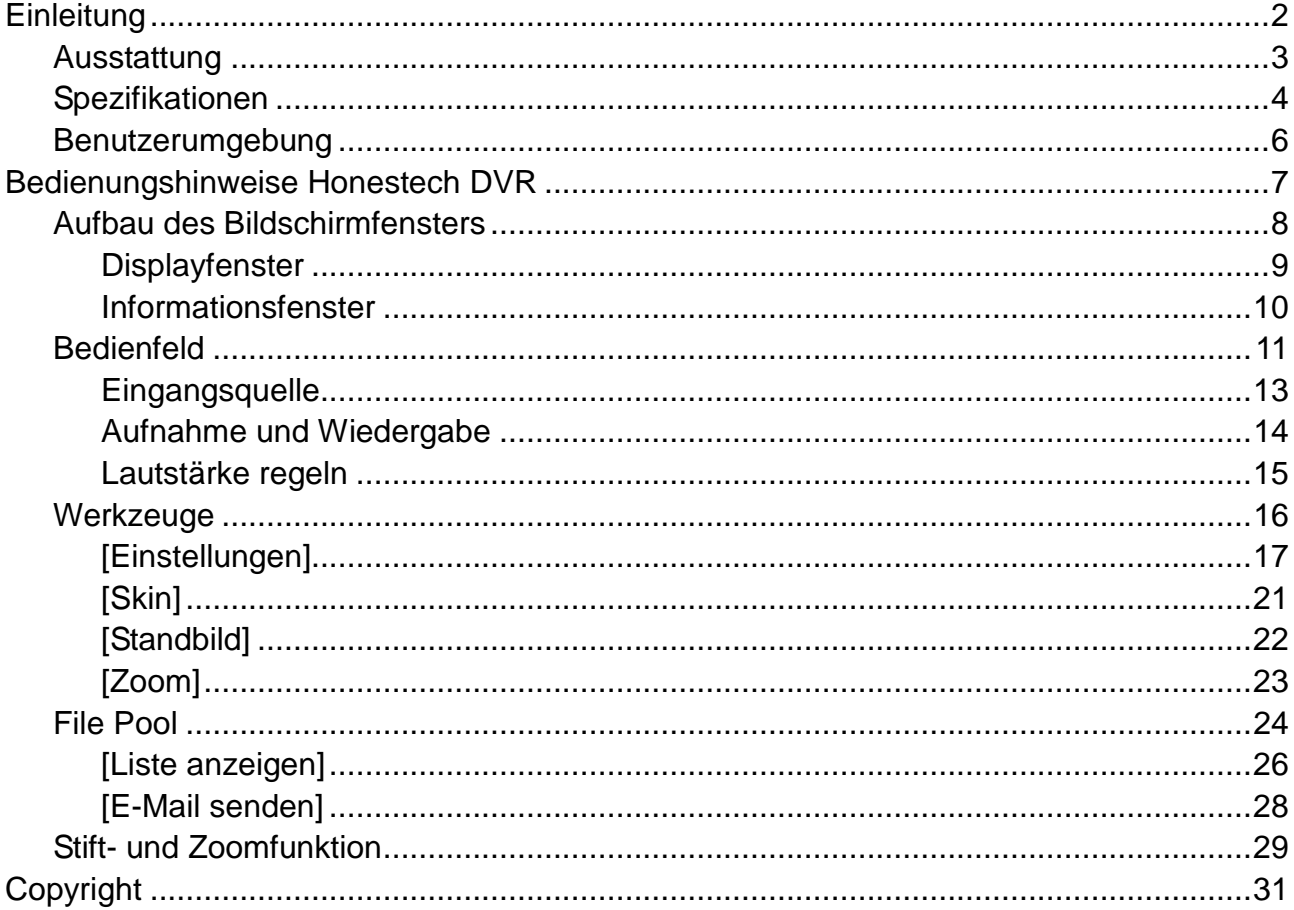

# **Einleitung**

Willkommen in der digitalen Welt von Honest Technology!

Mit dem Honestech DVR können Sie Videos über verschiedene Eingänge aufzeichnen und in kleine, hochwertige MPEG-Dateien komprimieren.

Erstellen Sie Ihre eigene professionelle Video-CD (MPEG-1, MPEG-2 und MPEG-4).

#### **Ausstattung**

# • **Ausstattung**

- o Live aufnehmen
- o Video-CD kompatibel
- o Unterstützt NTSC und PAL
- o Einfache Wiedergabe von aufgezeichneten Videoclips durch Anzeige der Aufnahmeliste
- o Einfacher Zugriff auf MPEG-Dateien mit der FilePool Funktion
- o Videodatei mit Mail Forwarding Funktion an E-Mail anhängen und senden
- o Intuitives Design für einfache Benutzung

### **Spezifikationen**

# • **Spezifikationen**

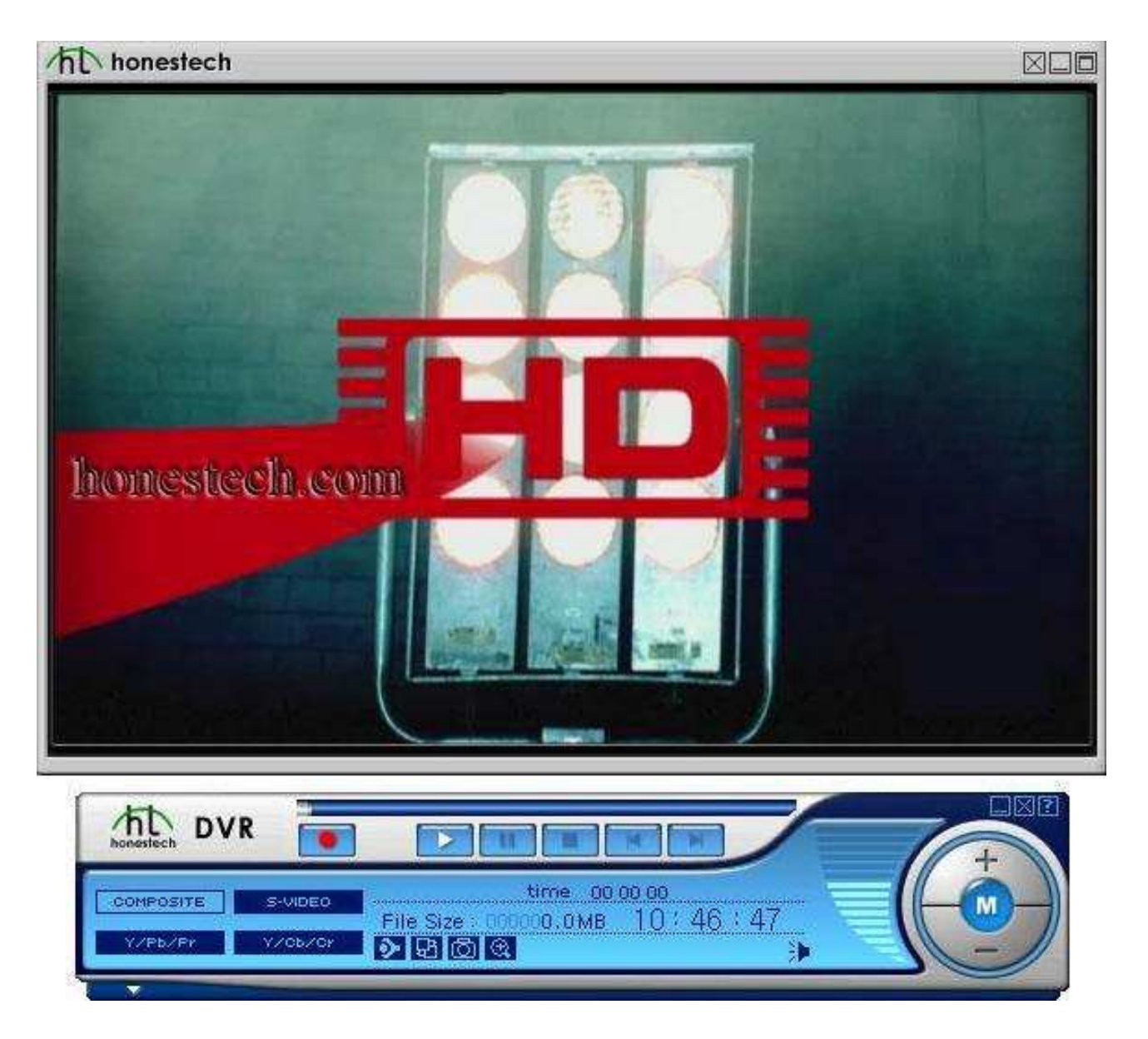

1. Unterstützte Videoformate:

[Eingang]:

- Videoquelle vom Fernseher
- Composite
- S-Video
- Y/Pb/Pr
- Y/Cb/Cr

[Ausgang]

MPEG1

- MPEG2
- MPEG4
- 2. Audiokompression: MPEG-1 Layer II
	- Bitrate: 32-384 Kbit/s

#### **Benutzerumgebung**

• **Benutzerumgebung**

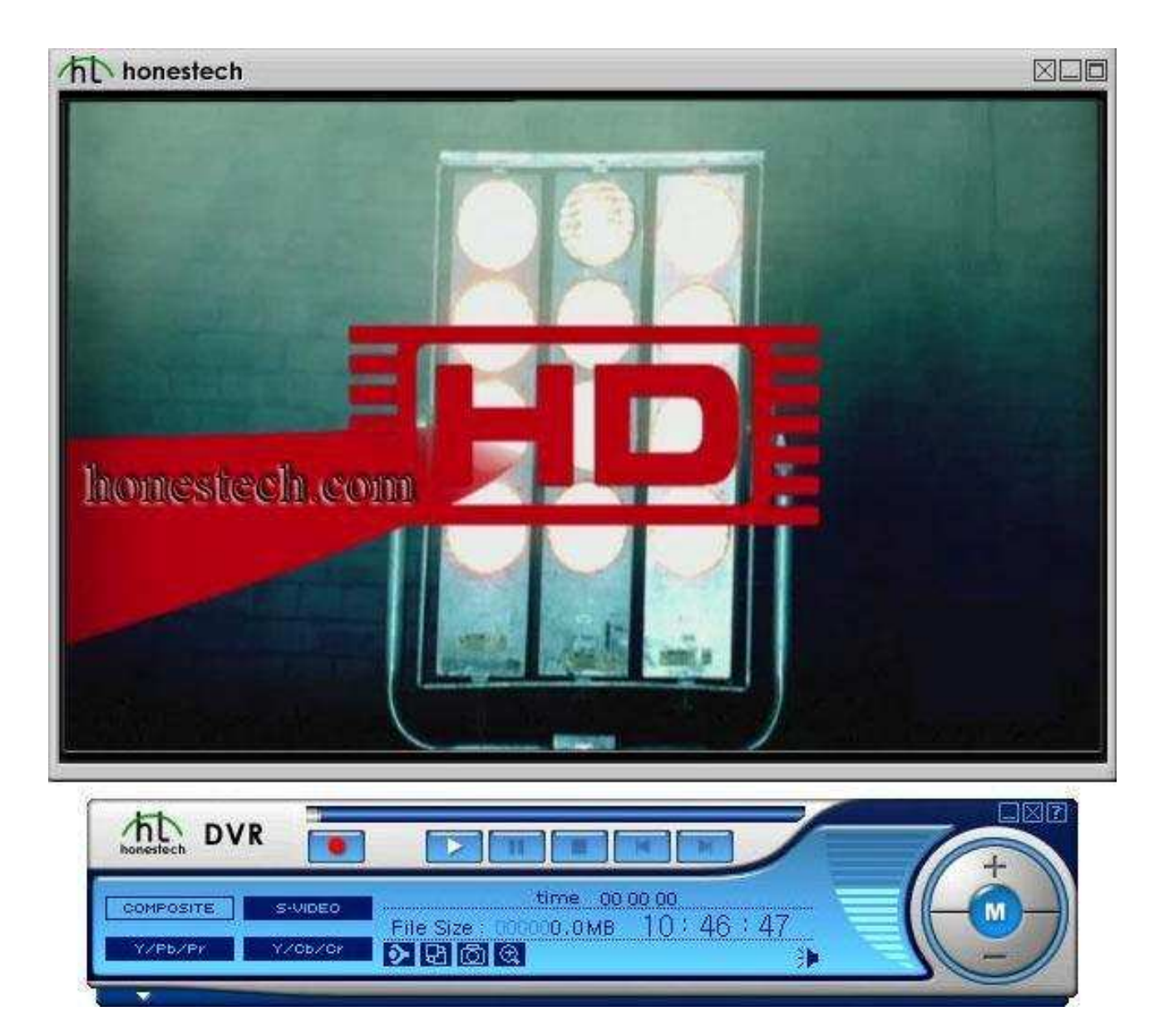

# • **Unterstützte Betriebssysteme**

- o Windows XP Home / Pro
- o Windows MCE
- o Windows Vista

# • **Systemanforderungen**

- o DirectX 9.0 oder höher
- o Pentium III 2,0 GHz oder höher
- o RAM: 128 MB oder mehr

### **Bedienungshinweise Honestech DVR**

• **Bedienungshinweise Honestech DVR**

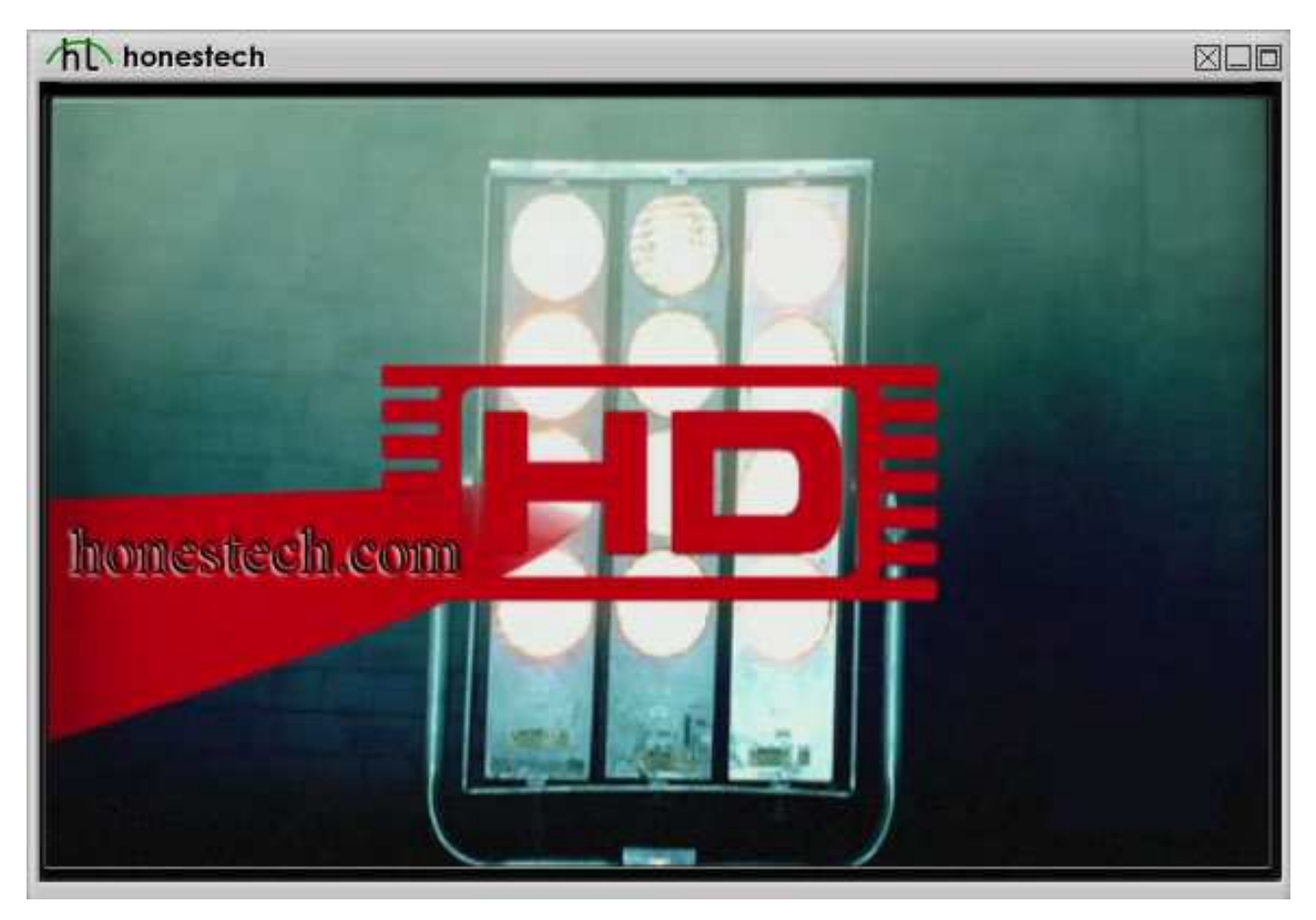

Fahren Sie mit der Maus über den Bildschirm, um bestimmte Informationen anzuzeigen.

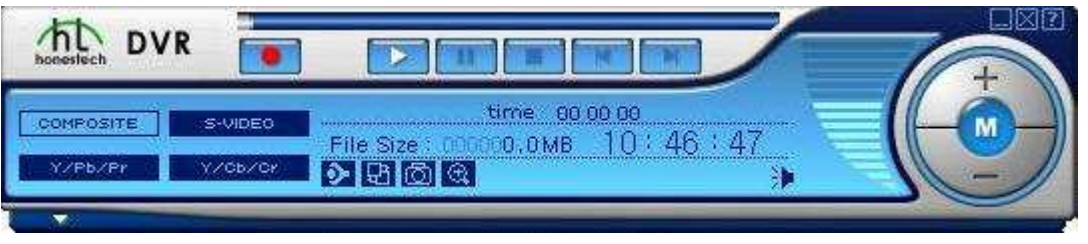

#### **Aufbau des Bildschirmfensters**

• **Aufbau des Bildschirmfensters**

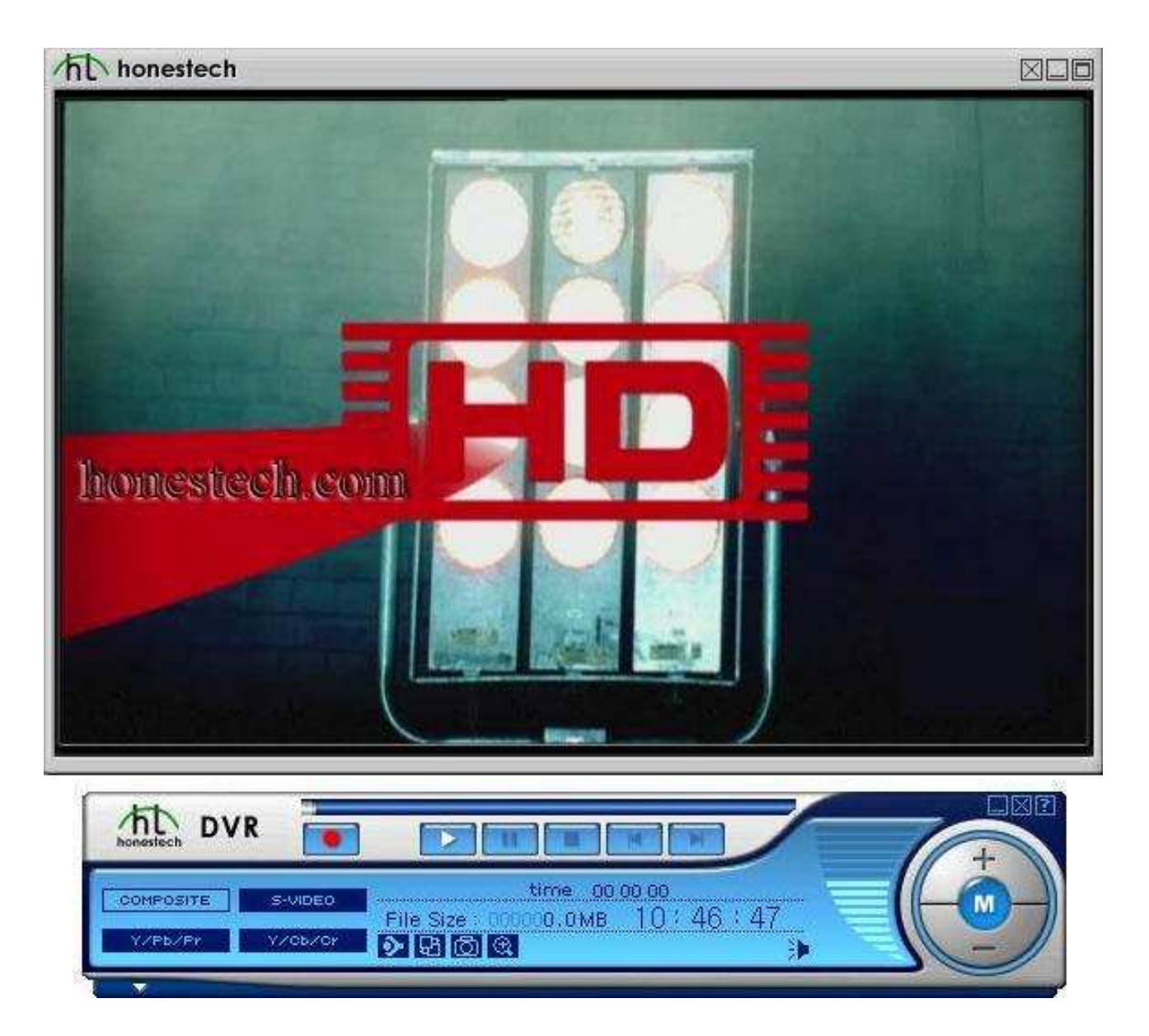

Der Bildschirm des Honestech DVR ist in zwei Hauptbereiche unterteilt.

- Displayfenster
- Informationsfenster

Klicken Sie zur Anzeige detaillierter Erklärungen für jeden Bereich.

### **Displayfenster**

# • **Displayfenster**

Anzeige Ihrer Videodatei.

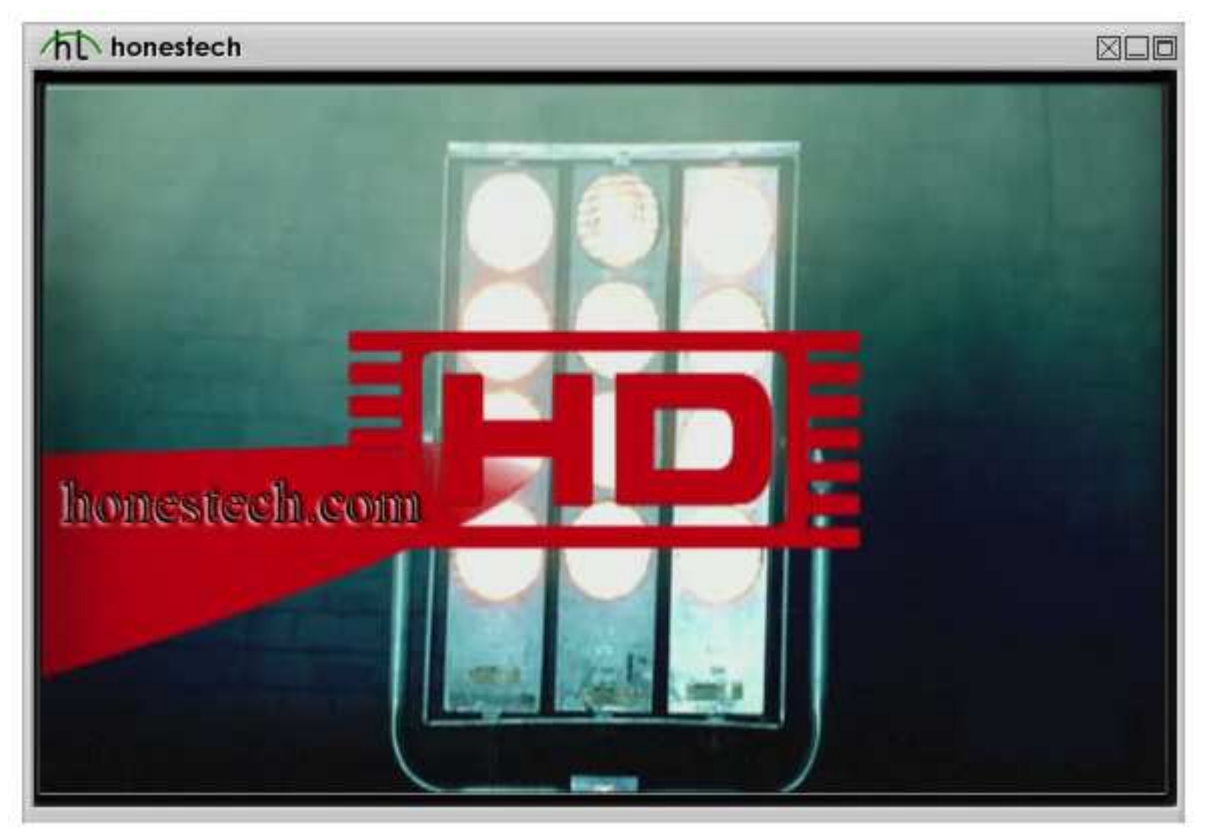

Rechtsklicken Sie den Bildschirm zur Anzeige der nachstehenden Optionen.

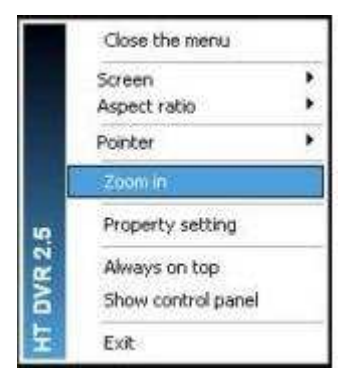

### **Informationsfenster**

# • **Informationsfenster**

Anzeige von Systemstatus (AUFNAHME, WIEDERGABE), Lautstärke, Audioausgangsoption, Aufnahmedauer, Dateigröße und Uhrzeit.

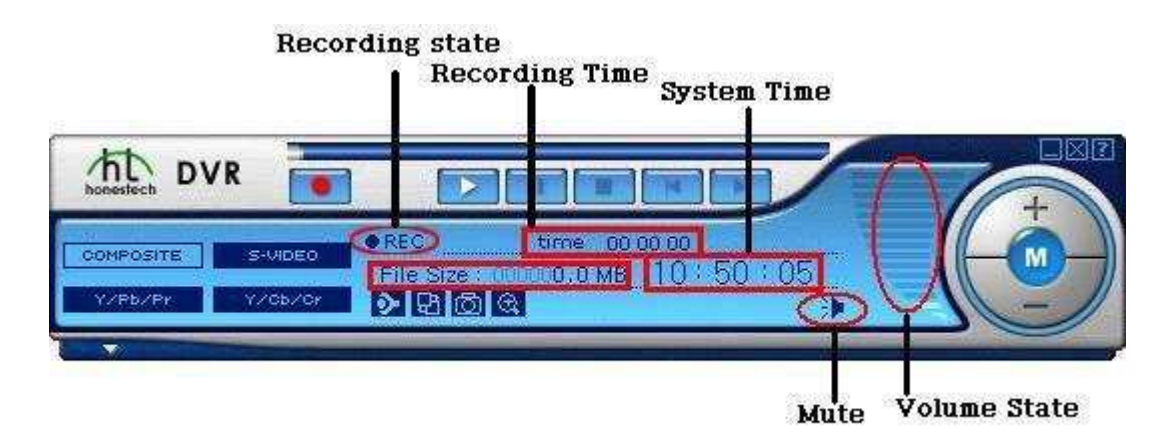

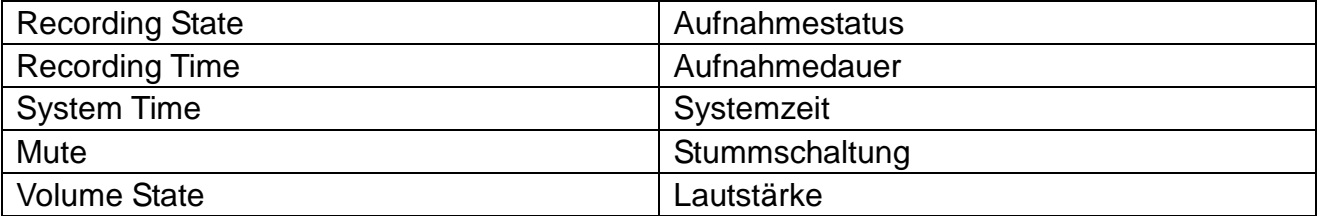

### **Bedienfeld**

# • **Bedienfeld**

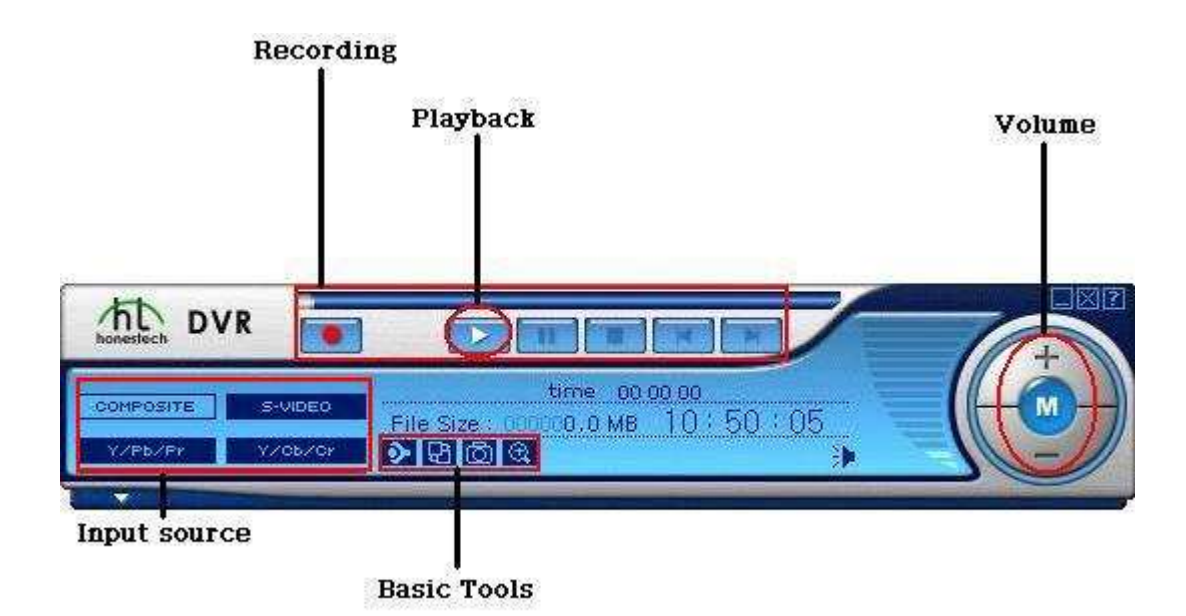

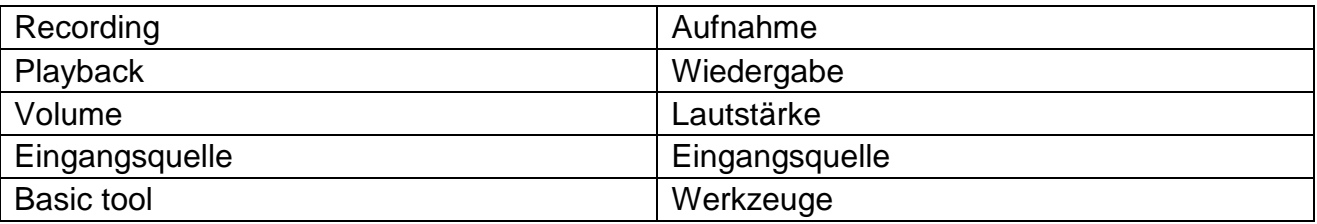

#### Eingangsquelle:

- 1. Composite/RCA (VHS, VCD, SVCD oder DVD-Player).
- 2. S-Video (Camcorder, DVD-Player usw).
- 3. Y/Pb/Pr
- 3. Y/Cb/Cr

#### Aufnahme, Player:

- 1. MPEG1, MPEG2 und MPEG4 Dateiaufnahme.
- 2. Wiedergabe einer Aufnahmedatei.

#### Werkzeuge:

1. Einstellungen

- 2. Skin
- 3. Standbild
- 4. Zoom

#### Lautstärke:

- Erhöhen, verringern oder stummschalten.

# **Eingangsquelle**

• **Eingangsquelle:**

Sie können die Eingangsquelle umschalten.

Das Eingangssignal wird umgeschaltet, wenn Sie die Schaltfläche klicken.

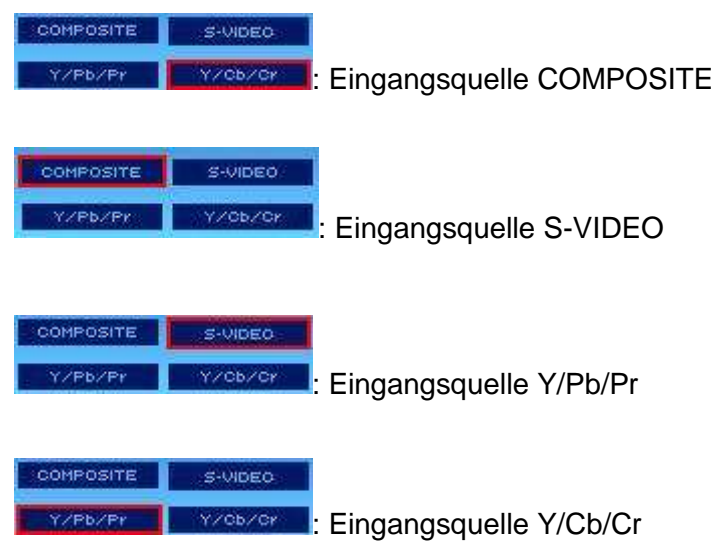

#### **Aufnahme und Wiedergabe**

• **Aufnahme und Player:**

#### **[Aufnahmetaste].**

- Klicken Sie .
- Bitte beachten Sie: Die anderen Schaltflächen sind deaktiviert, bis die Aufnahme beendet ist.

#### **Bedienungshinweise Aufnahme.**

- 1. Schalten Sie den Honestech DVR ein.
- 2. Drücken Sie OPTION und wählen Sie Laufwerk, Auflösung, Video-Übertragungsstandard usw.
- 3. Wählen Sie die Eingangsvideoquelle (Composite, S-Video, Y/Pb/Pr, Y/Cb/Cr) mit der

SRC-Funktion.

- 4. Wählen Sie den aufzunehmenden Kanal.
- 5. Drücken Sie **ogel in die Aufnahme zu starten und drücken Sie (Colla**, um sie zu beenden.
- 6. Sie können die Aufnahmedatei mit der File Pool Funktion anzeigen.
- 7. Programm verlassen.

### **[Playertasten].**

• Wiedergabe einer gewählten Aufnahmedatei, die MPEG-Playeranwendung wird automatisch

gestartet.

- Stopp.
- Pause.
- Startpunkt.
- Endpunkt.

### **Lautstärke regeln**

# • **Lautstärke regeln**

Lautstärke erhöhen, verringern oder stummschalten.

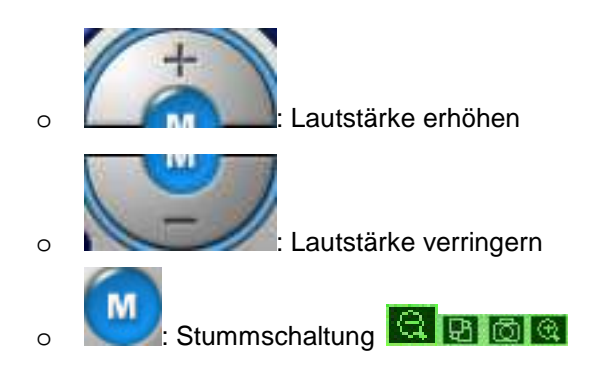

# **Werkzeuge**

• **Werkzeuge**

**12**: [Einstellungen]

**B**: [Skin ändern]

**b**: [Standbild]

**Q**: [Zoom]

# **[Einstellungen]**

#### **Videoeinstellungen.**

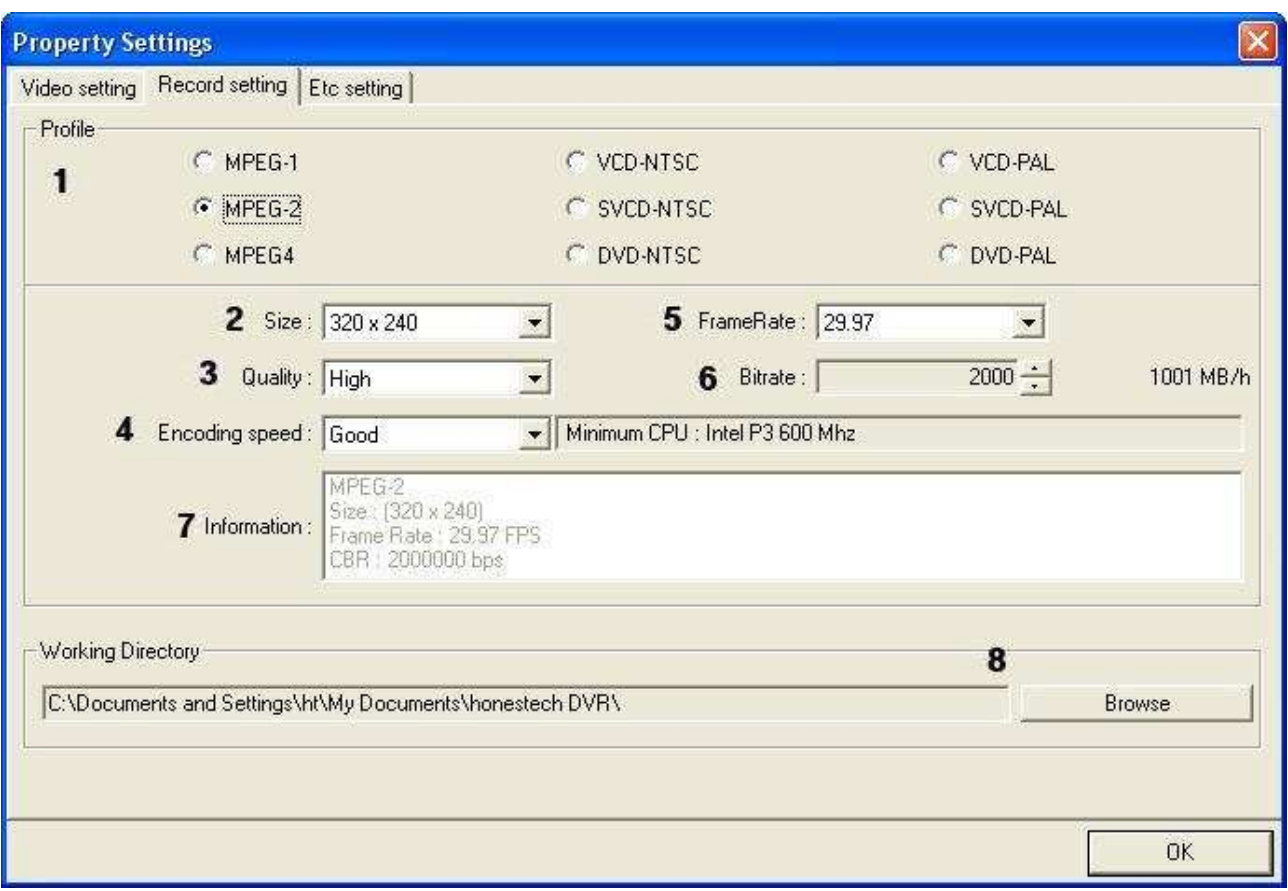

 Rückstellung der Werte für Helligkeit, Kontrast, Farbe und Farbsättigung zu den Standardwerten.

- Helligkeit einstellen.
- Kontrast einstellen.
- Farbe einstellen.
- Farbsättigung einstellen.
- Videoquelle wählen.
- **7** Gewünschtes Videoaufnahmegerät wählen.
- **8** Gewünschtes Audioaufnahmegerät wählen.
- **9** Lautstärkemodus wählen (Wiedergabe- oder Aufnahme-Lautstärkeregelung).

Audioeingang: Audioeingangslautstärke einstellen.

- Klicken Sie Audioeingang zur Anzeige des nachstehenden Fensters zur Lautstärkeregelung.

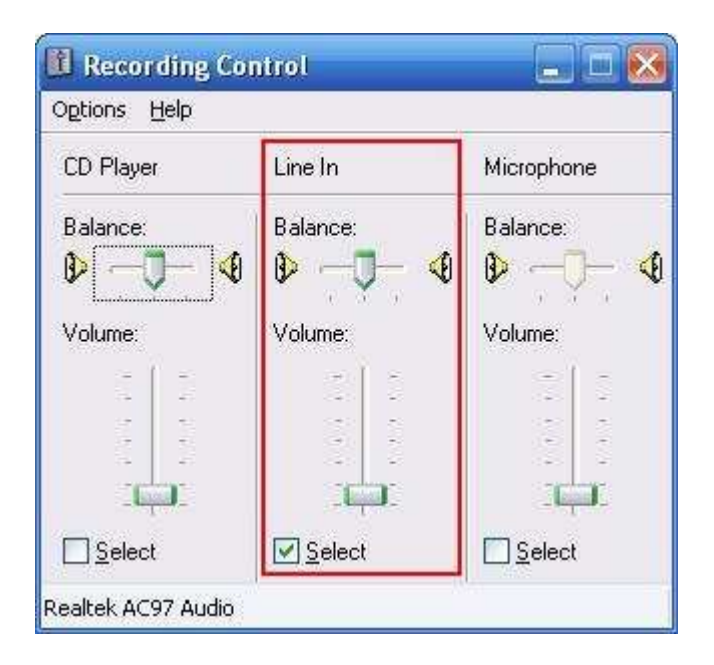

**Aufnahmeeinstellungen.**

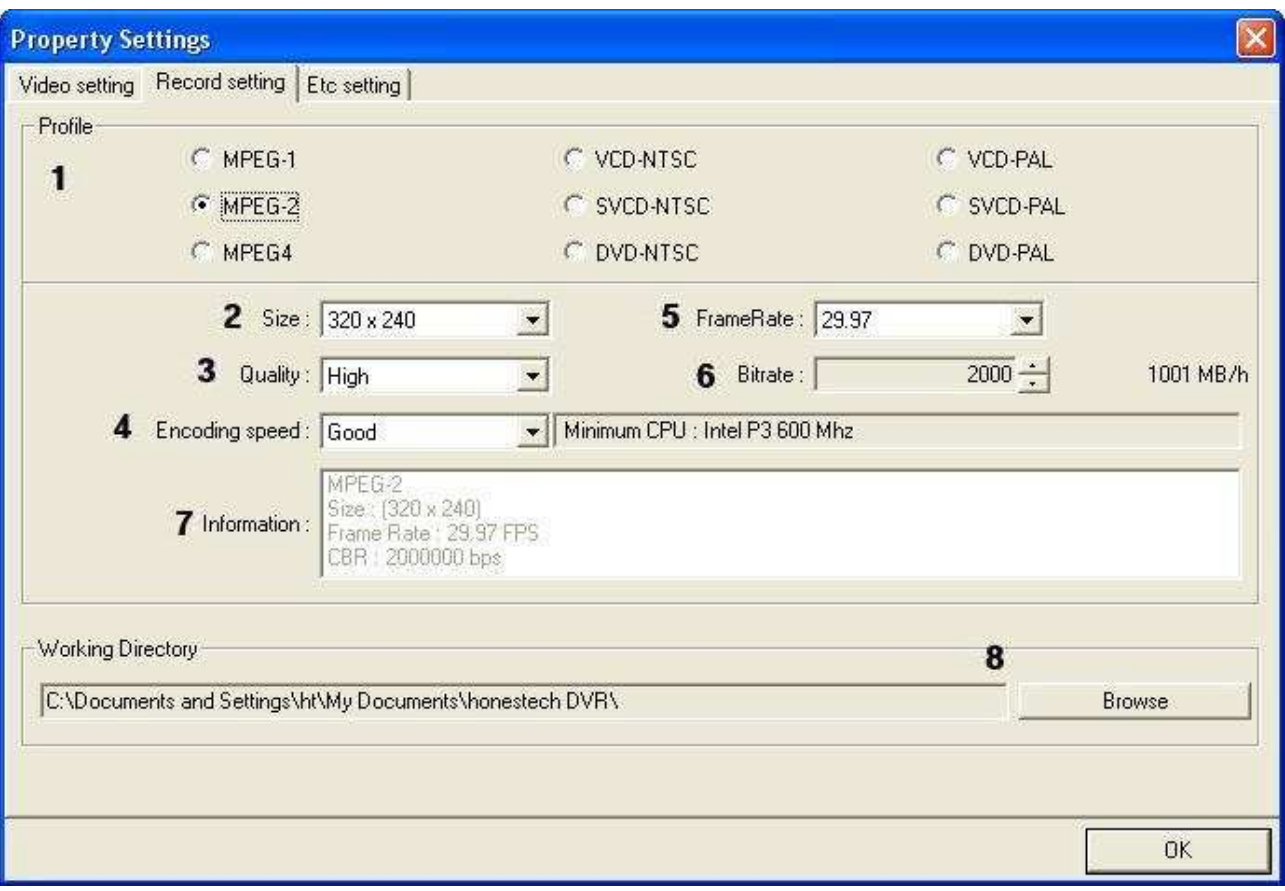

# **1** Profil wählen.

- Bitte beachten Sie: Ist VCD-PAL, VCD-NTSC gewählt, so werden Voreinstellungen für die Punkte 2 bis 6 benutzt.

- **2** Bildschirmgröße wählen.
- **3** Videoqualität wählen (Normal, Hoch, Beste).
- **4** Encoding-Geschwindigkeit wählen.
- **5** Bildfrequenz wählen (23,97, 24,00, 25,00, 29,97, 30,00).
- **6** Bitrate einstellen.
	- Einstellung in 50-Kbit/s-Intervallen.
	- Standardwert: 2000 Kbit/s.

**7** Informationen zum gewählten Profil anzeigen.

**8** Browsen und wählen Sie einen Ordner zur Speicherung der Dateien.

Klicken Sie "Browse" zur Anzeige des nachstehenden Dialogfensters.

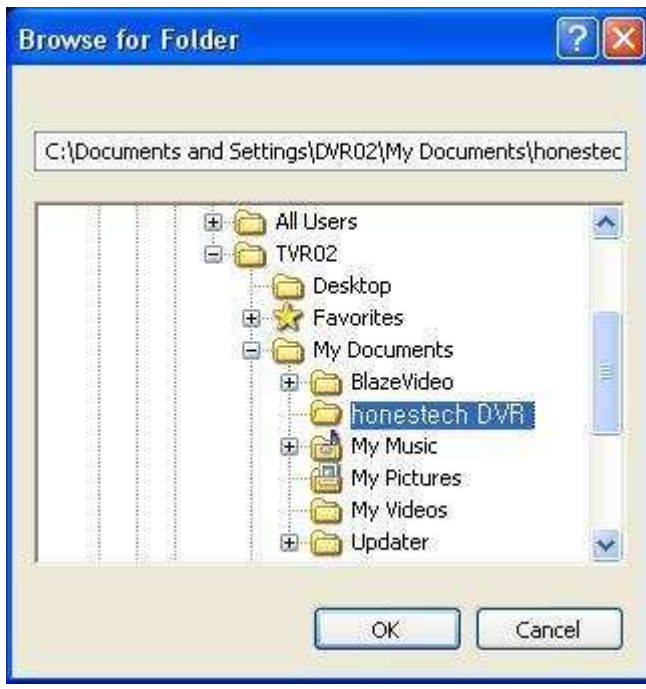

- Klicken Sie OK, um Ihre Wahl zu bestätigen.

# **[Skin]**

• Skin ändern

Klicken Sie **Hal**, um die Skinfarbe zu ändern.

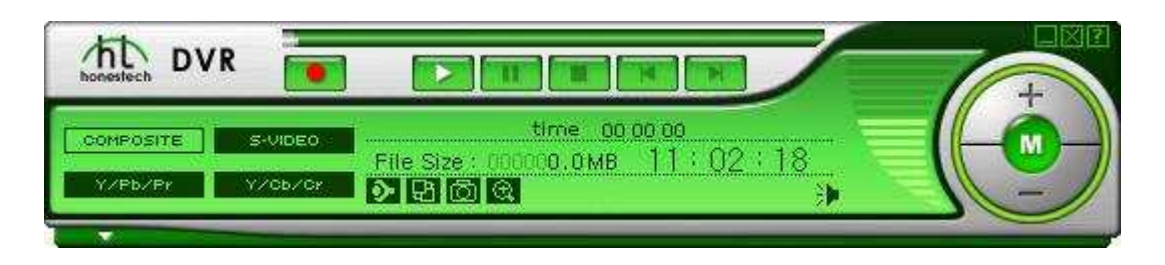

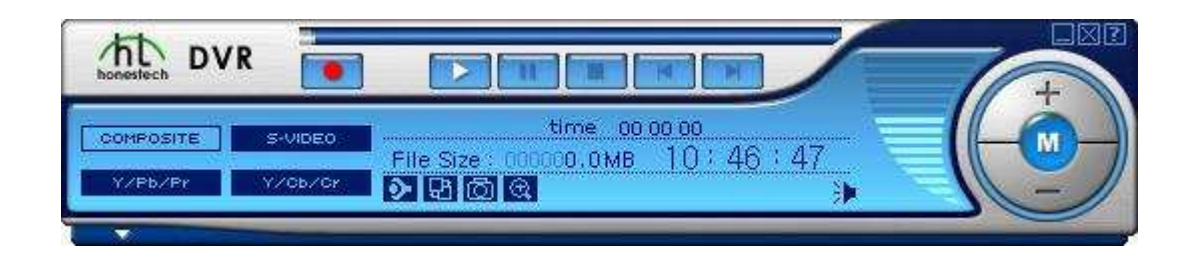

# **[Standbild]**

• Standbild

Klicken Sie **ich**, um ein Standbild des aktuellen Videos zu speichern.

Die Standbilder werden im Fenster File Pool angezeigt.

# **[Zoom]**

• Zoom

Mit Zoom In vergrößern Sie das Bild.

Klicken Sie **W**und halten Sie die linke Maustaste gedrückt, während Sie den zu vergrößernden Bereich markieren.

Klicken Sie **kall**, um die Vergrößerungsfunktion wieder zu verlassen.

\* Der markierte Bereich wird vergrößert.

\* Der Ausschnitt wird automatisch auf das zuvor gewählte Vergrößerungsverhältnis eingestellt.

#### **File Pool**

• **File Pool**

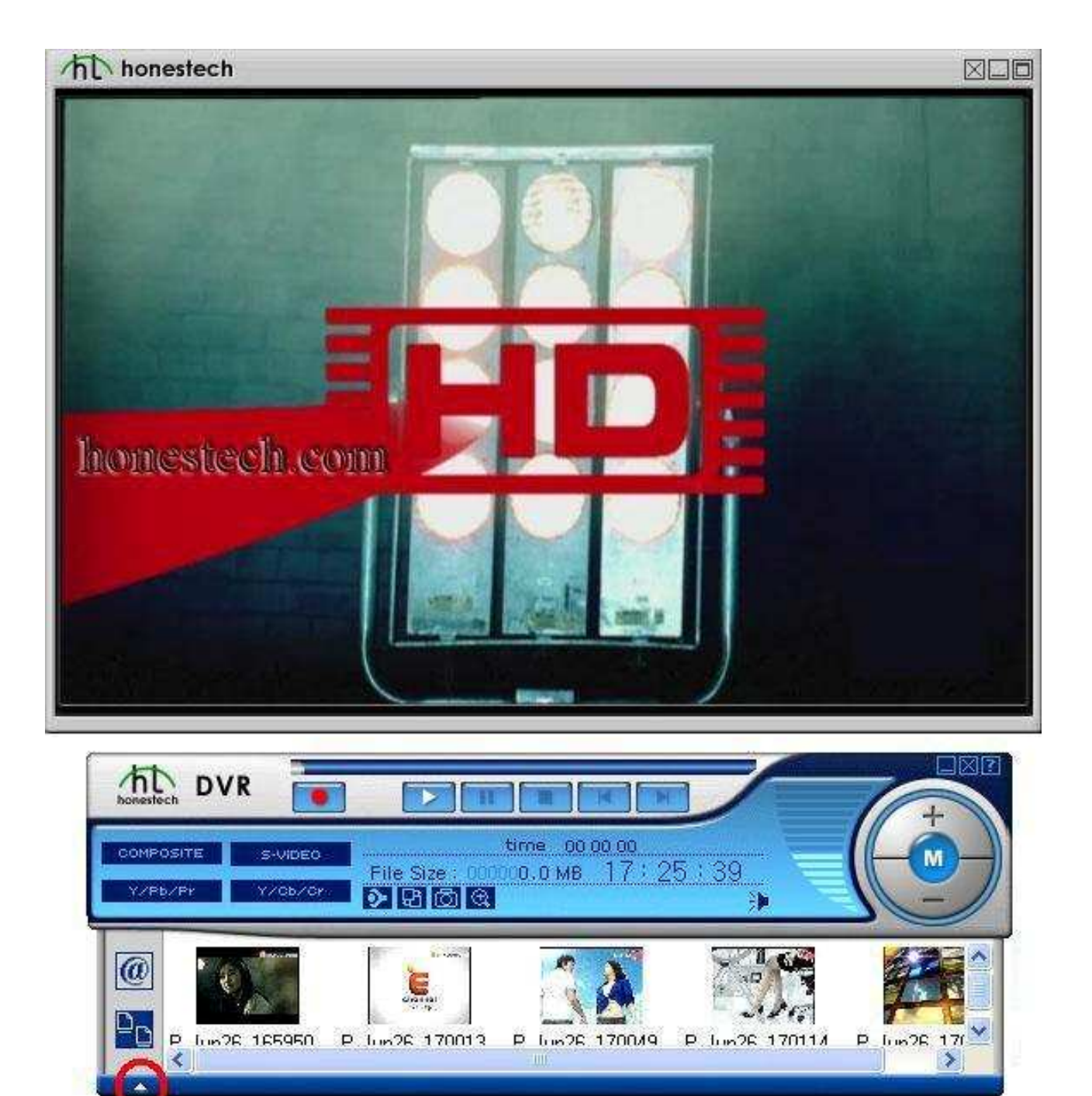

• Klicken Sie File Pool zur Anzeige der Aufnahmedateien.

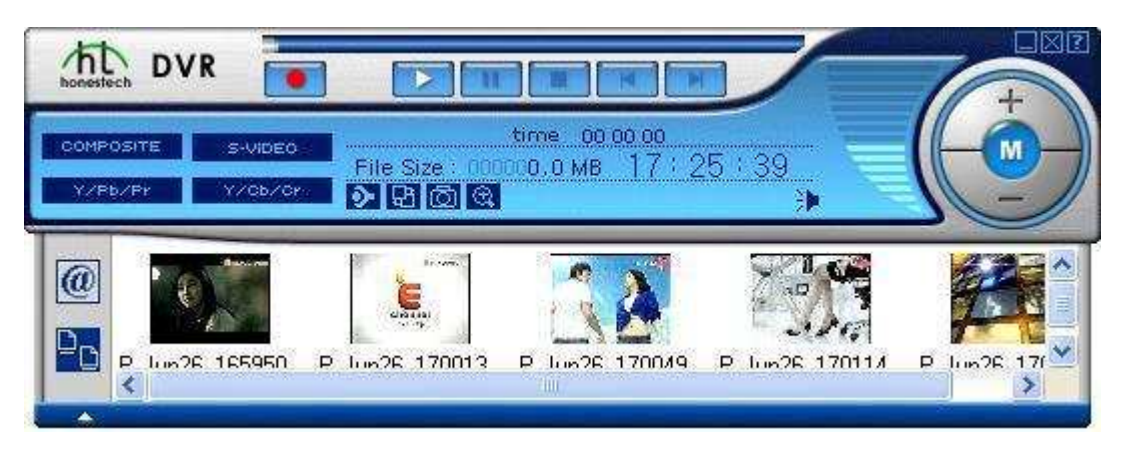

- 1. **[E-Mail senden]:** Aufnahmedatei über E-Mail senden.
- 2. [Liste anzeigen]: Wählen Sie die Anzeigeoption für die Liste der Aufnahmedateien.
	- \* Klicken Sie die Schaltfläche zur Anzeige einer detaillierten Beschreibung der Funktionen.

# **[Liste anzeigen]**

# **[Liste anzeigen]**

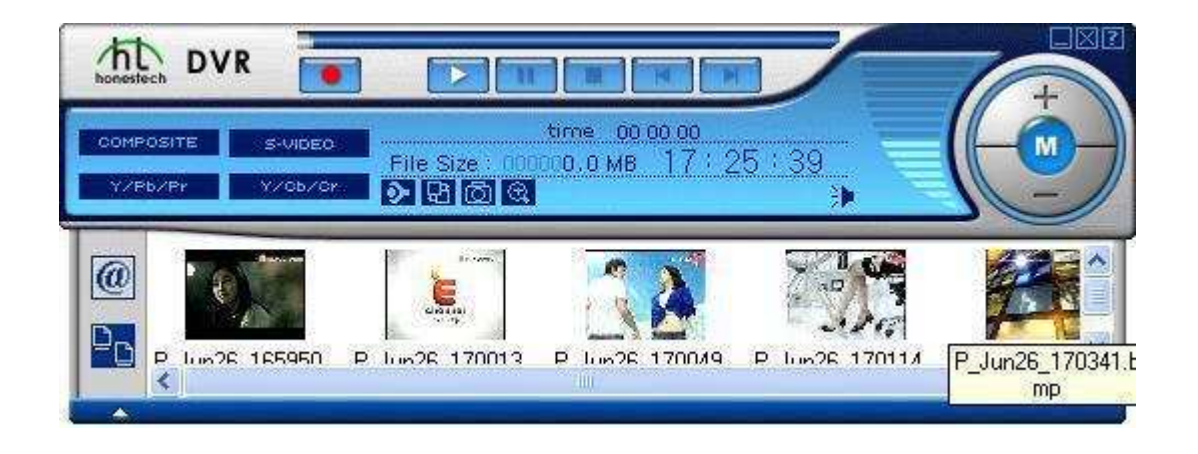

- Änderung der Dateianzeigeoption im Fenster File Pool.
- 1. Anzeige von Miniaturbildern und Dateinamen.

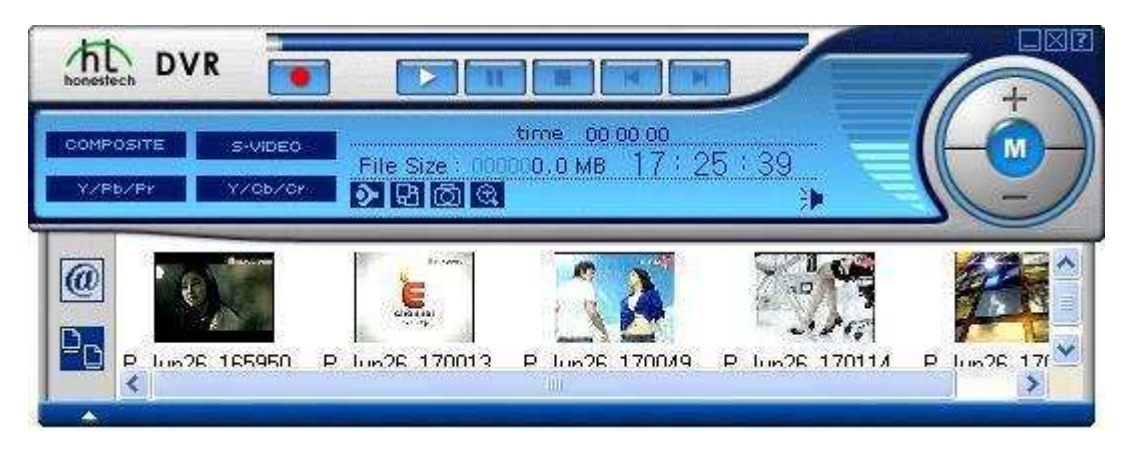

2. Anzeige nur von Dateinamen.

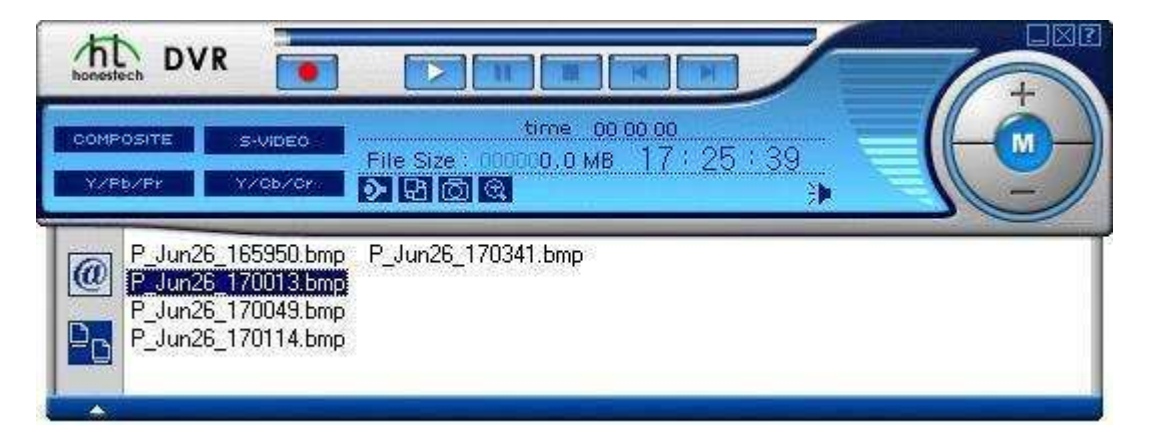

3. Anzeige detaillierter Informationen einschließlich Dateiname, Dateigröße und Uhrzeit (Beginn der

Aufnahme).

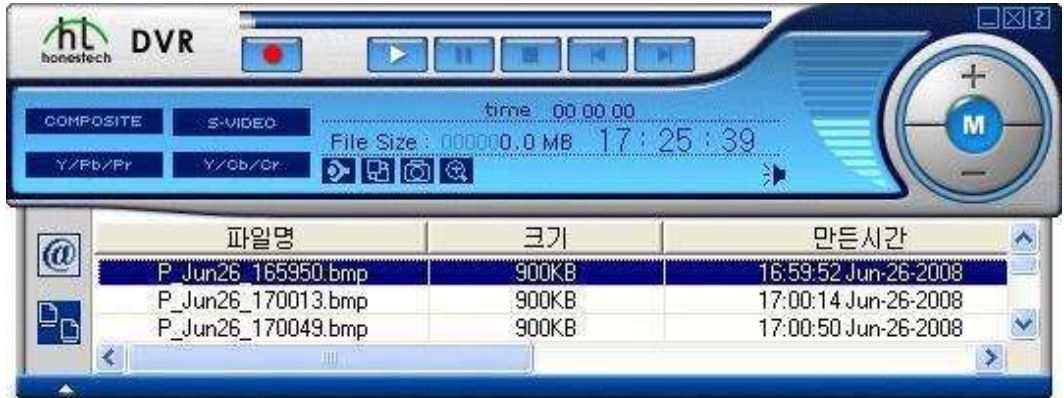

### **[E-Mail senden]**

# **[E-Mail senden]**

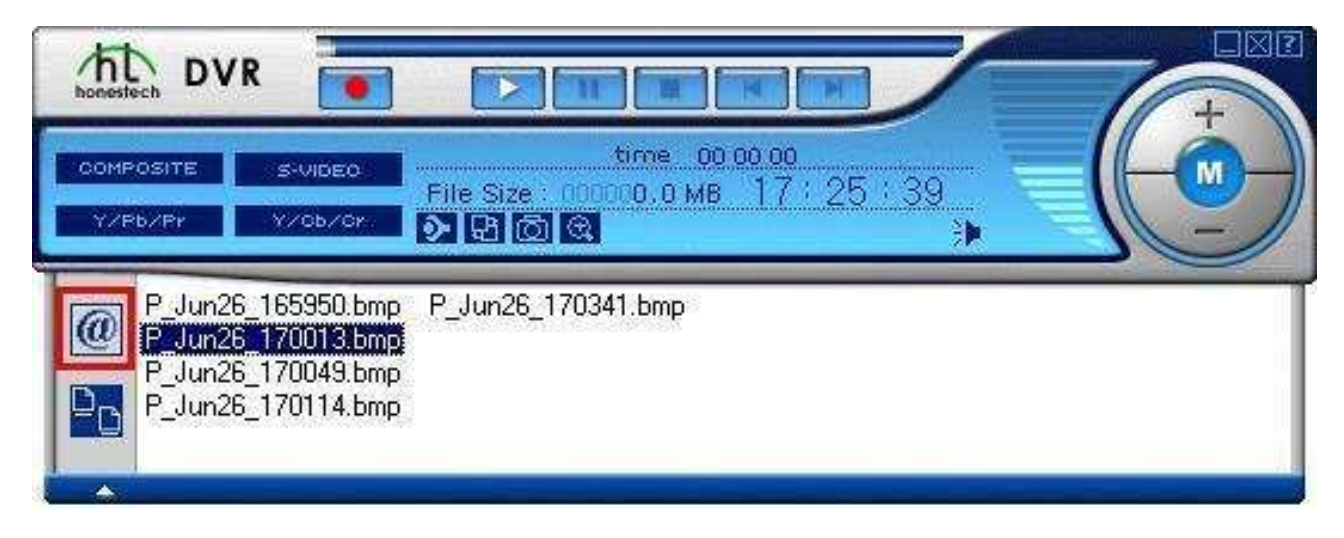

- Senden der gewählten Datei als E-Mail (Anhang).
- Ihr Standard E-Mailprogramm wird automatisch gestartet.

### **Stift- und Zoomfunktion**

## • **Stiftfunktion**

Mit dem Stift zeichnen Sie auf dem Bildschirm.

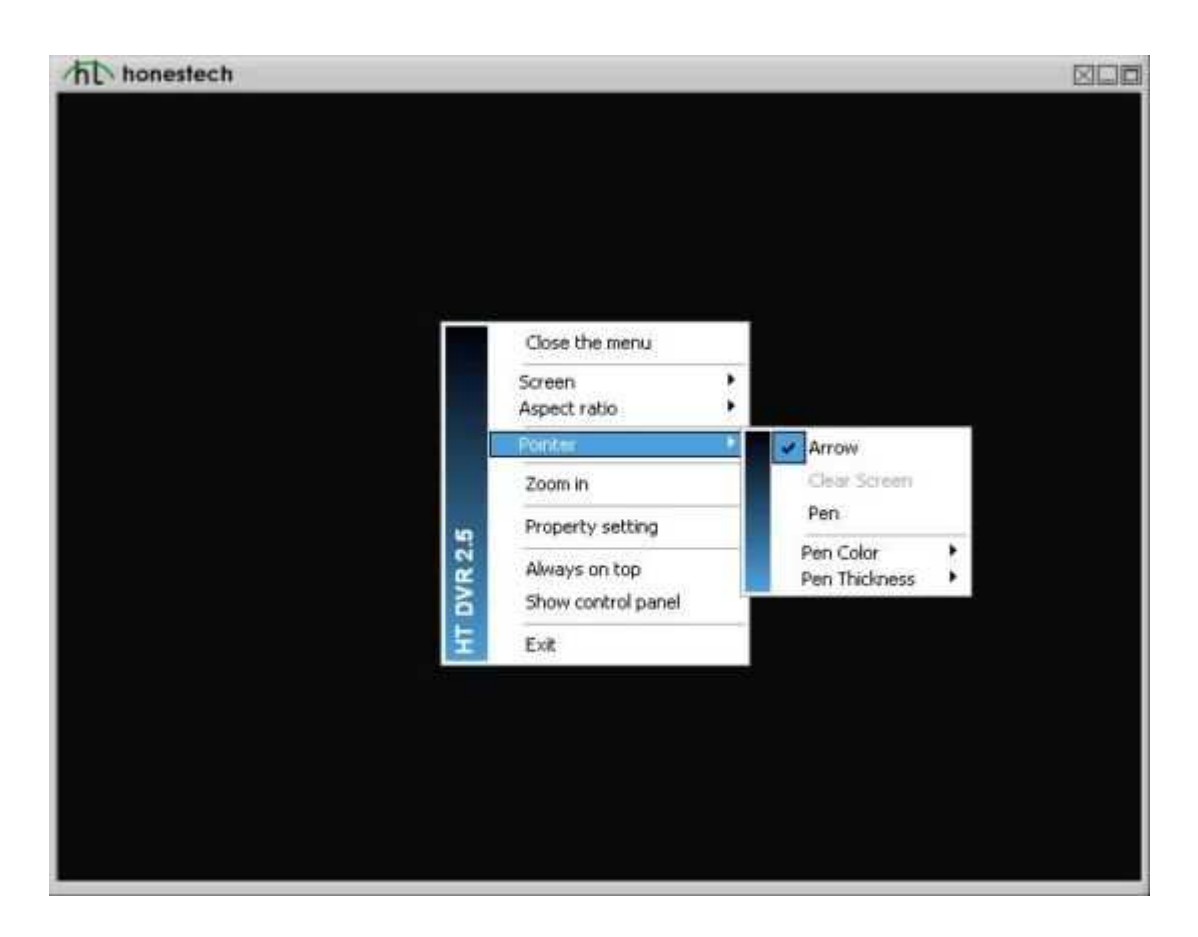

Wählen Sie Stift, um mit der Zeichnung zu beginnen.

Wählen Sie Bildschirm löschen, um Ihre Zeichnung zu löschen.

Wählen Sie Pfeil, um die Zeichnung zu beenden.

Wählen Sie die entsprechende Farbe und Strichstärke zum Zeichnen.

• **Zoomfunktion**

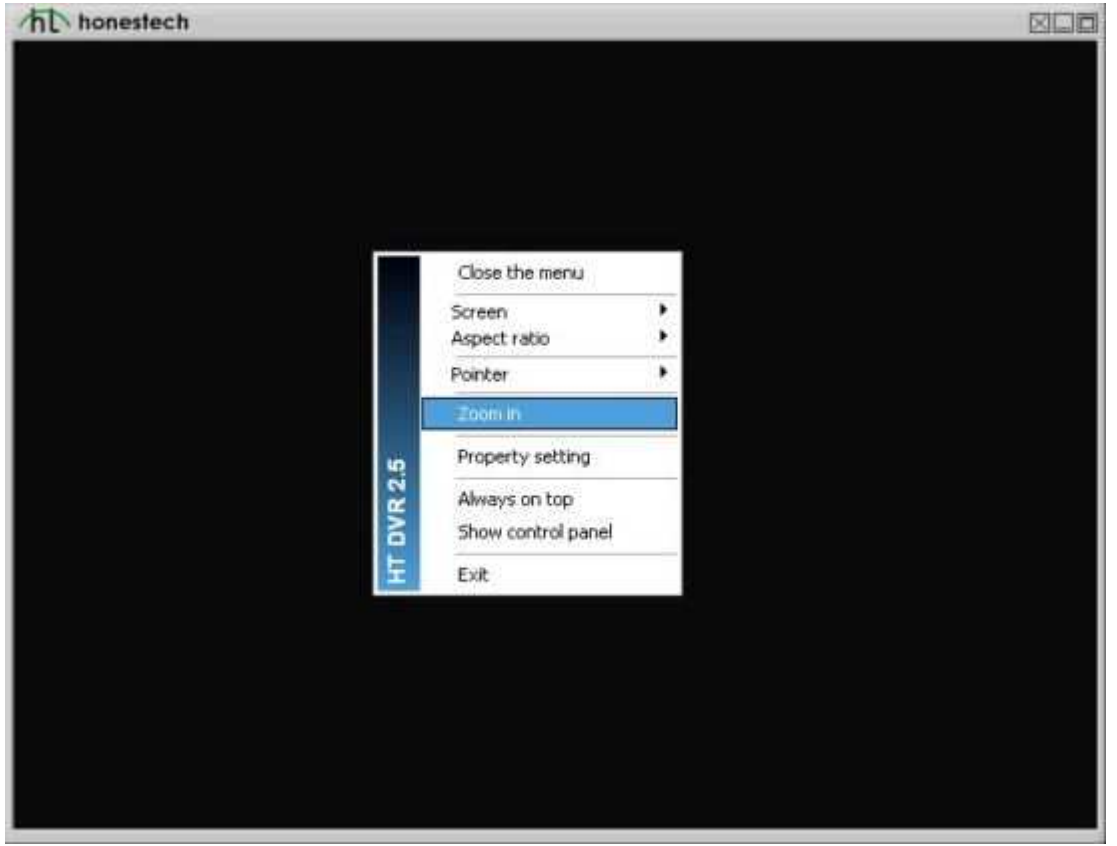

**Copyright Copyright**

Copyright 1998-2009 Honest Technology Alle Rechte vorbehalten.